**Once you have downloaded the product from the download area, you should have 2 things:**

- a. The **Optical Flares Plug‐in Folder for your operating system** (Windows or Mac)
- b. **Tutorial Content** Folder

## **INSTALLATION:**

## **STEP 1. Move the ENTIRE "Optical Flares" folder into your After Effects Plug‐in directory:**

Windows:

C:\Program Files\Adobe\Adobe After Effects CS4\Support Files\Plug‐ins\

OS X:

/Applications/Adobe After Effects CS4/Plug‐ins/

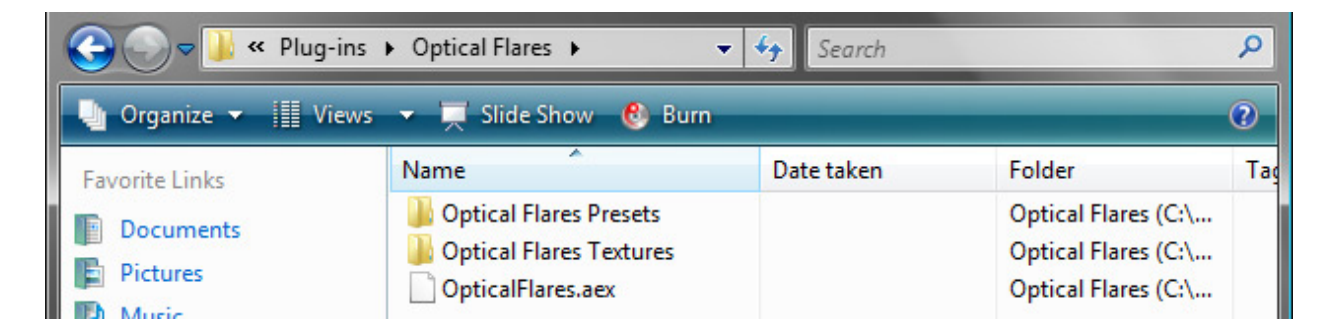

Inside the optical Flares folder should be 3 items, the presets, textures and the plug‐in. It is important that these files stay in this directory structure at all times.

\***Optical Flares Presets** do not go inside the standard After Effects Presets Folder.

## **STEP 2. We need to generate your License for Optical Flares to work properly:**

- **1.** Star After Effects and create a new composition, then apply Optical Flares to a solid layer
- 2. After Effects will prompt you with a Hardware Fingerprint like this:

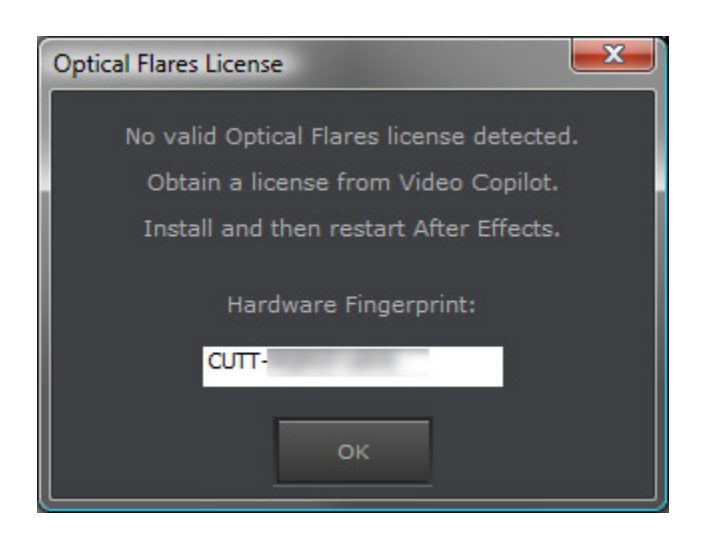

- 3. Then Log-in to the download area again and type in the Hardware Fingerprint to create your license
- 4. Download the License file and move it into the Optical Flares folder next to the Plug-in like below
- 5. Restart After Effects and Optical Flares is ready to use!

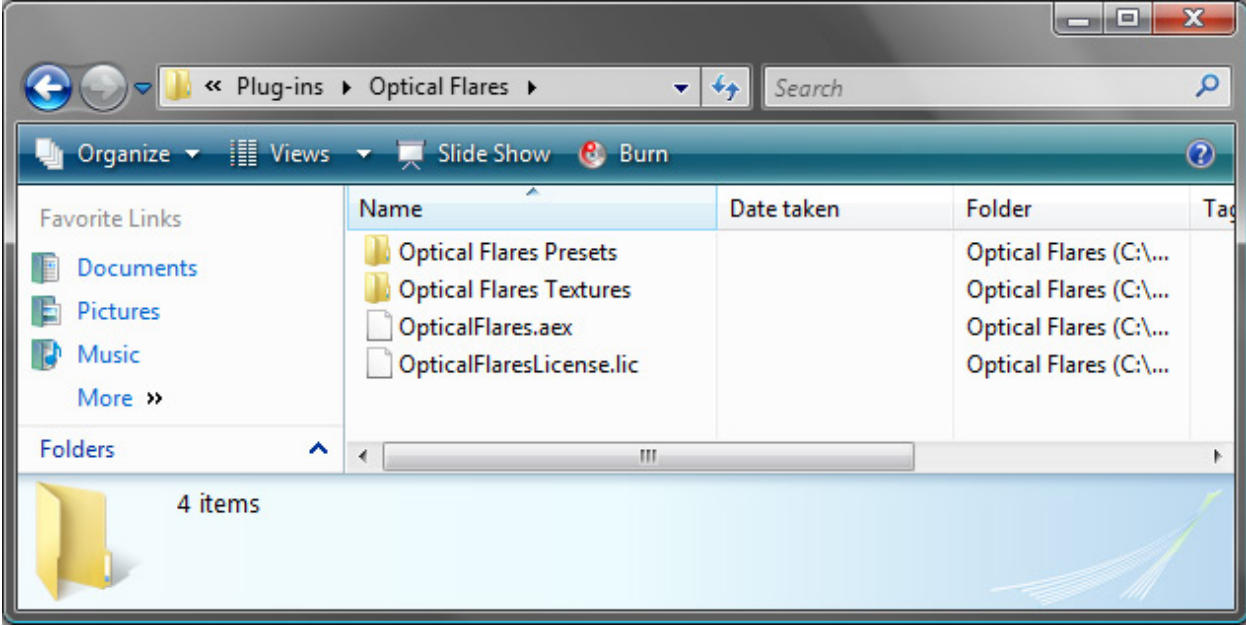